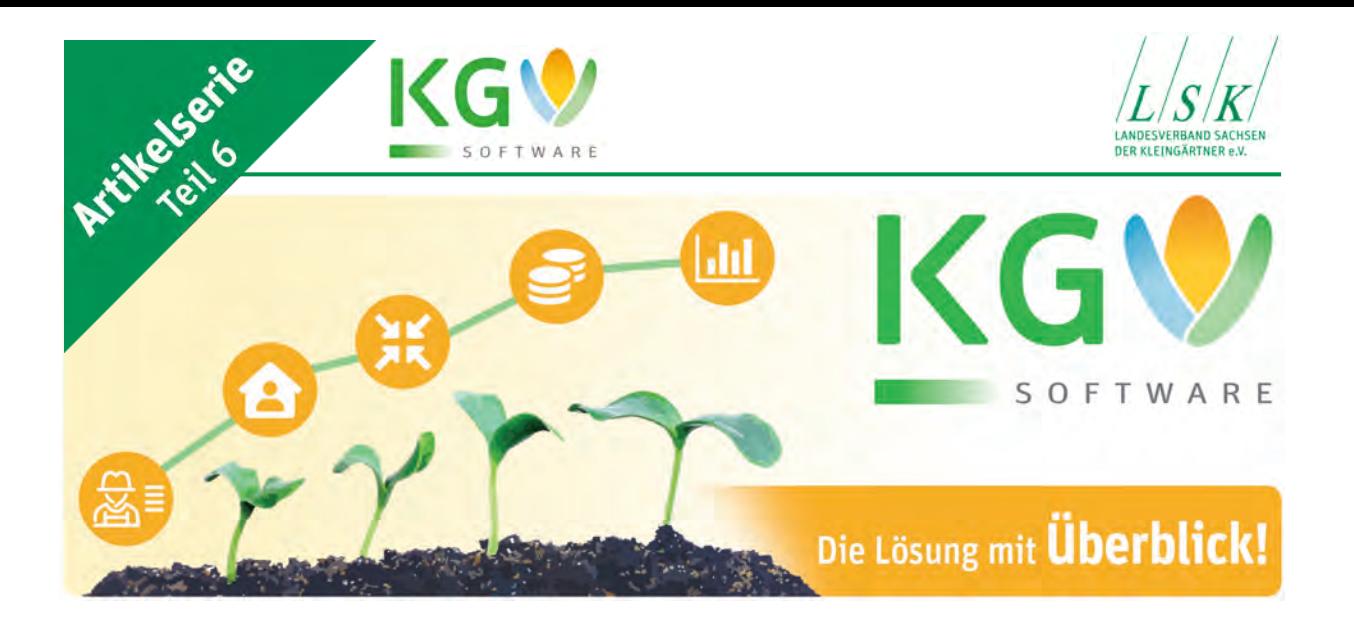

# KGV-Software (Teil 6)

# Mitglieder und Parzellen

In unserer Reihe "Aktuelle Überlegungen zur KGV-Software" sind bisher folgende Beiträge erschienen:

- 1. Allgemeine Informationen, Leistungsmerkmale der Software und Übernahme bisher erfasster Daten (Sachsen – April 2021|Gartenfreund, Seite IX ff.)
- 2. Datenaustausch und Vernetzung der Software (Sachsen Mai 2021|Gartenfreund, Seite XI ff.)
- 3. Buchen mit der KGV-Software (Sachsen Juni 2021|Gartenfreund, Seite XII ff.)
- 4. Serienbriefe mit Steuerdatei aus dem KGV-Programm (Sachsen Juli 2021|Gartenfreund, Seite XI ff.)
- 5. Rechnungen mit Überweisung oder per Lastschrift bezahlen (Sachsen – August 2021|Gartenfreund, Seite XII ff.)

Wie in unserem dritten Beitrag bereits ausgeführt, besteht das Programm im Wesentlichen aus drei Säulen:

- Die erste Säule befasst sich mit der Datenverwaltung für die Mitglieder und der Parzellen.
- Die zweite Säule beinhaltet die Erstellung der Rechnung für die Mitglieder. Ihrer Anwendung hat den höchsten Schwierigkeitsgrad.
- Den niedrigsten Schwierigkeitsgrad weist die dritte Säule, die Buchhaltung auf, die dort bereits beschrieben wurde.

Wir wollen uns heute mit dem Thema "Mitglieder und Parzellen" beschäftigen, um dann rechtzeitig zum Saisonschluss in der Oktoberausgabe die "Rechnungserstellung für Mitglieder und Vereine" zu behandeln.

Vorausgesetzt, die KGV-Software wurde ordnungsgemäß installiert, der Verein angelegt und die notwendigen Daten wie Gemarkung, Flurstück eingegeben worden sind und geprüft wurde, ob die Kataloge den Erfordernissen des Vereins entsprechen, kann nun mit dem Anlegen bzw. Verwalten der Mitgliederdatei begonnen werden.

### Mitgliederverwaltung

Die Datei "Mitglieder" kann sowohl über den Programm-Button "Mitglieder" als auch aus der Vereinsmaske heraus geöffnet werden.

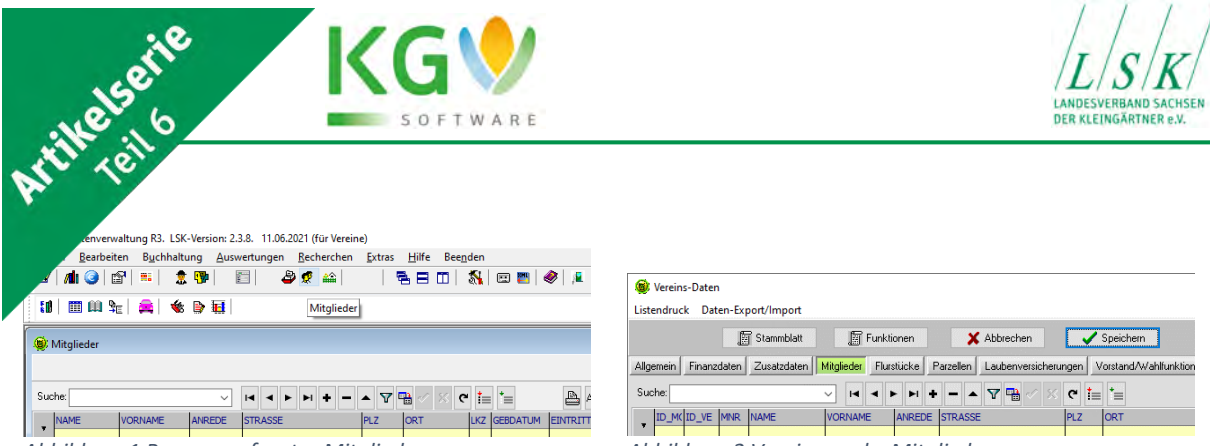

*Abbildung 1 Programmfenster Mitglieder Abbildung 2 Vereinsmaske Mitglieder*

Zunächst der Hinweis, dass bereits erfasste Mitgliedsdaten, egal ob mit Excel oder in der alten LSK-Software übernommen werden kann, dazu haben wir in der Vergangenheit bereits im "Gartenfreund" berichtet, diesen Artikel kann der Nutzer auch auf der Homepage des LSK bei "Fragen und Antworten" unter "Datenbestand übernehmen" nachlesen.

Für die Neulinge, die die Fleißarbeit vor sich haben und per Hand alles einpflegen müssen, sei es ein schwacher Trost, sie brauchen dies nur einmal zu tun, wenn sie regelmäßig eine Datensicherung durchführen. Es ist auch ratsam zwischendurch die Daten zu sichern und nicht erst am Ende ihrer Arbeit. Es wäre im Bereich des Möglichen, beim vorletzten Mitglied stürzt der PC ab und alle Daten gehen verloren. Es soll Anwender geben, die genau in diesem Moment, mit den Worten: "Nie wieder!", ihren Computer zertrümmert haben.

Grundsätzlich ist in allen Bereichen der Software zu beachten, dass mit Anklicken des "+"-Button ein neuer Datensatz angelegt wird, nur so können nach der Eingabe die Daten abgespeichert werden. Im Falle der Mitgliederdatei erhalten wir diese Eingabemaske:

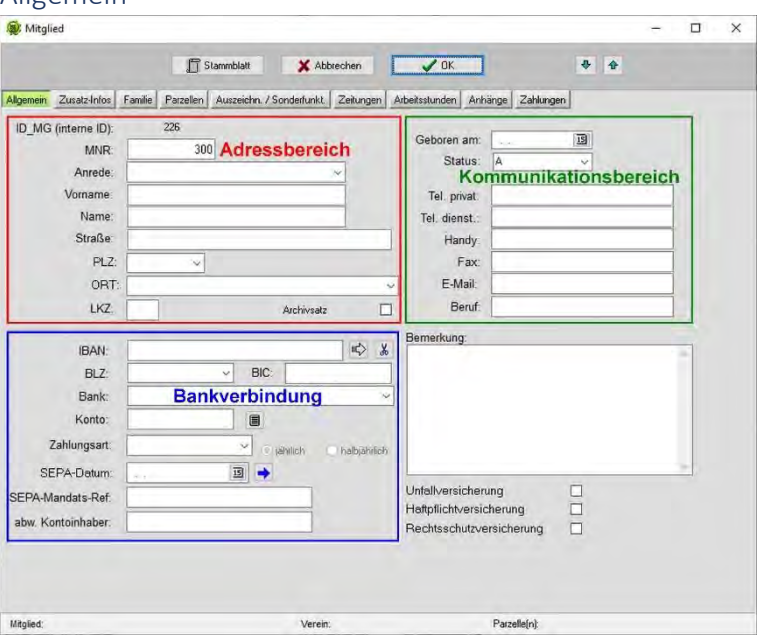

#### Allgemein

*Abbildung 3 Mitglieder Allgemein*

#### *Adressbereich*

Im ersten Bereich der Mitgliederverwaltung ist sicherlich alles selbsterklärend, bis auf "Archivsatz". Mitglieder, die aus dem Verein ausscheiden sollten, nicht sofort gelöscht werden, denn der Gesetzgeber und das Finanzamt fordert, dass Daten 6 bzw. 10 Jahre vorgehalten werden. Ein Häkchen bei Archivsatz lässt das Mitglied von der "offiziellen Bildfläche" verschwinden und unter Nutzung des Buttons "Archiv ein/aus" wieder erscheinen. Denselben Effekt sollte man erzielen, wenn ein Mitglied

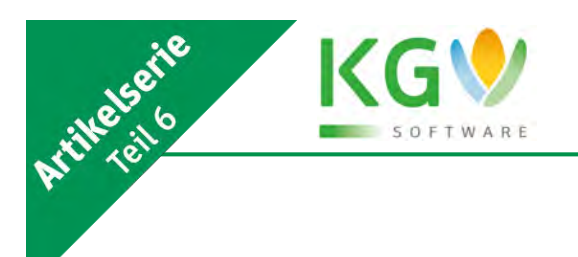

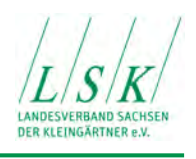

mit dem Button "-" gelöscht wird, leider funktionierte dies nicht in jedem Fall, mit dem Häkchen auf der sicheren Seite.

Wurde ein Mitglied falsch eingegeben ist es sinnvoll dieses zunächst "normal" zu löschen, mittels des Minusbutton und danach nochmals im Mitgliederarchiv. Erst dann ist der Falscheintrag vollständig gelöscht.

#### *Kommunikationsbereich / Status / Geburtsdatum*

Im rechten Bereich findet der Nutzer alle Daten zu Kommunikation, auch die E-Mail-Adresse. In der Vergangenheit ein Bereich, welches oftmals vernachlässigt wurde, in Zeiten der Pandemie jedoch enorm an Bedeutung gewann, z.B. um eine virtuelle Mitgliederversammlung durchführen zu können. Doch hier ergibt sich die Frage, hat der Verein die Berechtigung diese Daten für seine Arbeit nutzen. Es gibt mit Sicherheit Pächter, die ihre Einladung weiterhin per Brief erhalten möchten und nicht per E-Mail. Mit Inkrafttreten der EU-Datenschutzgrundverordnung ein Thema welches enorm an Bedeutung gewann. Durch den LSK wurden zum Datenschutz Formblätter erarbeitet, so auch das Formblatt "*Datenschutzerklärung nach Datenschutzgrundverordnung (DSGVO) Mitgliedschaft im Verein BR 07*", hier gibt uns das Mitglied vor, wie der Verein mit den personenbezogenen Daten umgehen muss.

Das Geburtsdatum ist aus vielen Gründen notwendig, ist ein Mitglied "unbekannt verzogen" erhält der Anwender nur Auskunft, wenn dieser mit dem Geburtsdatum der jeweiligen Person aufwarten kann. Bei Klage vor Gericht ist es unerlässlich, aber auch für angenehme Dinge, wie die Gratulation zu den "runden Geburtstagen" ist dieses Datum notwendig.

"Status", hier unterscheidet das Programm nach aktiven Mitgliedern, passiven Mitgliedern, Ehrenmitgliedern und Geschäftspartnern. Das aktive Mitglied (Pächter) ist prinzipiell der Vertragspartner des Vereins, dieser zahlt den vollen Beitrag und ist verpflichtet alle Rechte und Pflichten, die sich aus dem Unterpachtvertrag ergeben, umzusetzen. Das passive Mitglied ist nur Mitglied, kein Pächter, zahlt einen geringeren Beitrag, der komplett im Verein verbleibt, geniest aber volle Mitgliedsrechte, vorausgesetzt, dass die Satzung nichts anderes regelt. Passive Mitglieder sind im Programm gelb hinterlegt.

Ehrenmitglieder (muss Bestandteil der Satzung sein), sind meist aktive Mitglieder, die aufgrund ihrer Verdienste um das Kleingartenwesen bestimmte Vergünstigungen erhalten, wie z.B. das Erlassen von Beiträgen, keine Arbeitsstunden. Oder sie sind bereits aus dem "aktiven Gärtnerdienst" ausgeschieden und nehmen nur noch ehrenhalber an den Veranstaltungen des Vereins teil.

Als "Geschäftspartner" werden alle Personen bezeichnet, mit denen der Verein in Verbindung steht, aber nicht unmittelbar zum Verein gehören. Das können z.B. Gärtner am Rande des Vereins sein, die sich auf privatem Land befinden aber vom Verein Strom und Wasser beziehen. Es gibt noch zahlreiche andere Varianten, dieser Personenkreis wird in Statistiken und Auflistungen nicht miterfasst.

Am Ende dieses Bereiches erfolgt die Abfrage nach dem Beruf des Kleingärtners. Diese Abfrage soll dazu dienen, dass bei Arbeitseinsätze die Gartenfreunde zweckdienlich eingesetzt werden können. Für den Verein ist es sicherlich hilfreich, wenn unter den Gartenfreunden Elektriker, Klempner, Maurer u. ä. sind.

#### *Bankverbindung*

Einige Vereine bieten ihren Mitgliedern, den Bankeinzug als Dienstleistung an. Hierbei profitieren beide Seiten davon. Der Kleingärtner braucht sich nicht um die Überweisung zu kümmern, ihm entstehen keine Verzugsgebühren und letztlich spart er noch die Bankgebühren. Der Verein erhält

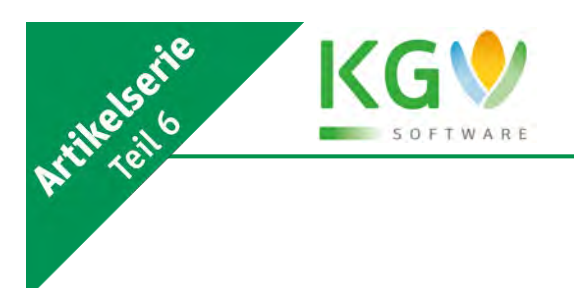

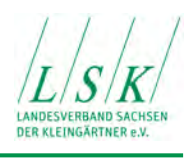

pünktlich den Rechnungsbetrag vom Mitglied, spart ggf., auf Grundlage der steuerlichen Gemeinnützigkeit auch die Bankgebühren und bekommt den Rechnungsbetrag unverändert.

Für Vereine, die diese Dienstleistungen den Mitgliedern nicht anbieten oder Mitglieder, die selbst überweisen, bleibt dieses Feld leer. Lediglich bei "Zahlungsart" sollte die Auswahl getroffen werden, insbesondere wenn eine Ratenzahlung vereinbart wurde. Ratenzahlungen lassen sich im Programm sehr komfortabel bearbeiten.

Praktisch ist, dass nach Eintrag der IBAN, durch Klicken auf den nebenstehenden Pfeil, automatisch die restlichen Bankdaten ausgefüllt werden.

Hilfreich ist auch mit Sicherheit, hat man bisher nur Konto und Bankleitzahl, die automatische Berechnung der IBAN und BIC aus Kontonummer und Bankleitzahl. Hierzu braucht der Anwender nur auf dem Button mit dem kleinen Rechner zu gehen.

Im gesamten Programm bedeutet der Button mit dem blauen Pfeil, dass diese Daten, die hier eingetragen wurden, auf alle restlichen Mitglieder, wo dieses Feld leer ist, übertragen werden. So auch hier, ein Klick und bei allen Mitgliedern wird das SEPA-Datum eingetragen.

#### *Versicherung / Bemerkung*

In diesem Bereich lassen sich Merker für die Unfall-, Haftpflicht- und Rechtsschutzversicherung setzen. Dies bedeutet jedoch nicht, dass diese Versicherungspositionen schon auf der Rechnung des jeweiligen Mitglieds erscheinen, sie sind vorerst nur vorgemerkt. Über das Thema "Rechnungslegung" berichten wir in einer der nächsten Ausgabe des "Gartenfreundes".

Vereine, wo die Haftpflichtversicherung oder eine andere Versicherung Bestandteil des Beitrages ist, wird kein Häkchen bei der jeweiligen Versicherung gesetzt.

Das Feld "Bemerkung" ist den individuellen Notizen vorbehalten.

#### Zusatz – Infos

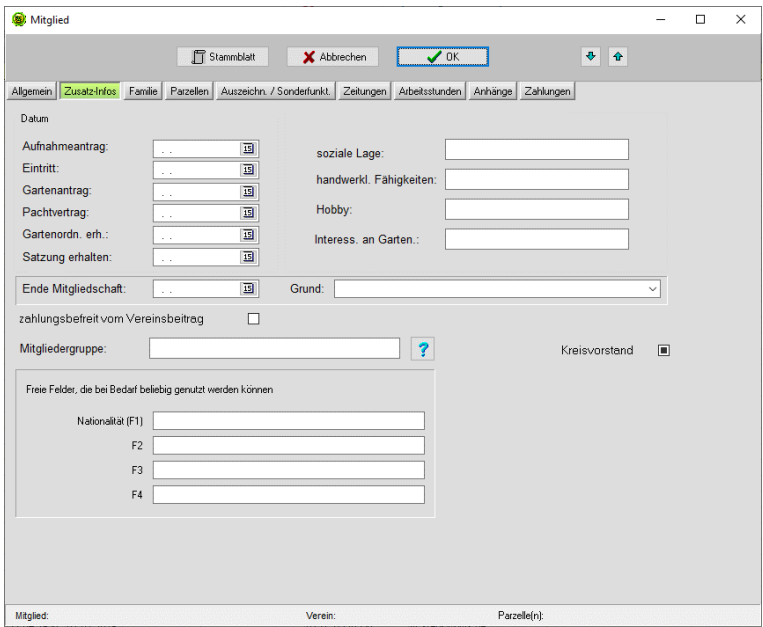

#### *Abbildung 4 Mitglieder Zusatzinfos*

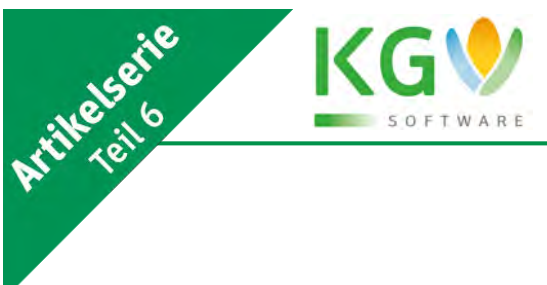

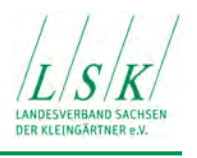

Dieser Bereich trägt zum größten Teil Informationscharakter und hat kaum Einfluss auf den programmtechnischen Ablauf, bis zwei Positionen, "zahlungsbefreit vom Vereinsbeitrag" und "Mitgliedergruppe". Der erste Fall ist z.B. für Ehrenmitglieder gedacht. Die entsprechend einer Regelung in der Satzung, vom Mitgliedsbeitrag befreit sind. Bei der Rechnungserstellung entfällt bei diesem Mitglied die Position "Mitgliedsbeitrag".

#### *Mitgliedergruppen*

"Mitgliedergruppe" ist eine Zusammenfassung von Mitgliedern, die eine gewisse Sonderstellung gegenüber der restlichen Mitgliedschaft haben. Dies könnte die Nutzung eines personenbezogenen Parkplatzes sein, wofür eine Kostenpauschale berechnet wird oder nur ein Teil der Mitglieder nutzt Trinkwasser, so werden nur ihnen diese Kosten berechnet und weitere ähnliche Fälle wo Kosten entstehen, die nur einen Teil der Mitglieder betreffen. Zunächst ist hier eine Vorarbeit von Nöten, die einzelnen Mitgliedsgruppen müssen zunächst definiert werden. In "Kataloge", "Mitgliedergruppen", "+" werden die entsprechenden Arten von Mitgliedergruppen aufgelistet und abgespeichert.

Zurück zu "Mitglieder", "Zusatz-Infos" können wir nun, unter den Button mit dem blauen Fragezeichen dem jeweiligen Mitglied eine oder auch mehrere Mitgliedsgruppen zuordnen. Diese werden dann bei der Rechnungserstellung berücksichtigt.

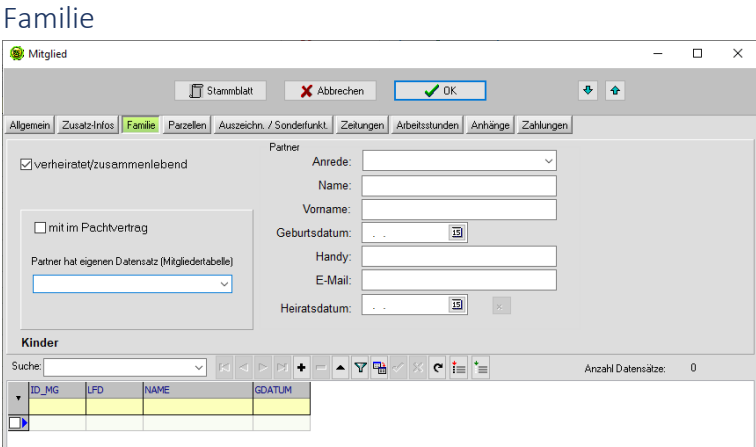

*Abbildung 5 Mitglieder Familie*

Dieses Bereich ist, wie es der Name schon sagt, nur relevant, wenn es sich um eine Familie oder Lebenspartnerschaft handelt.

Das Häkchen bei "verheiratet/zusammenlebend" öffnet weitere Fenster zu unserer Nutzung. Das Programm geht zunächst davon aus, dass der Partner denselben Familiennamen hat, was jedoch nicht immer der Fall ist, hier muss dann eine Anpassung erfolgen. Sind jedoch die Angaben des Partners bereits in der Datenbank erfasst, dann sollte die Auswahl über "Partner hat eigenen Datensatz ..." erfolgen, ansonsten wird dieser im Programm doppelt erfasst.

Wichtig ist ebenfalls "mit im Pachtvertrag", durch ein Häkchen an dieser Stelle werden im Anschriftenfeld der Rechnung beide Partner benannt.

Verwunderung löst bei einigen Anwendern das Feld "Heiratsdatum" aus, dies ist lediglich dazu gedacht, dass der Vereinsvorstand zur Silber- oder goldenen Hochzeit einen Blumenstrauß überreichen kann. In einem Verein sollte die soziale Komponente gepflegt werden.

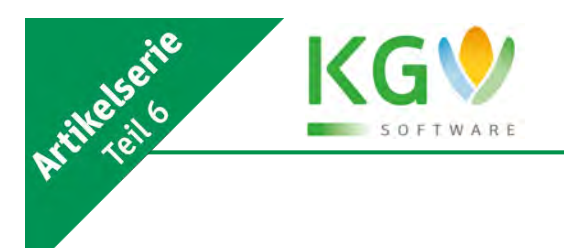

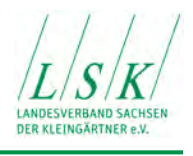

Ebenso verhält es sich mit dem Nachwuchs, unter "Kinder" sollten die zum Haushalt gehörenden Kinder erfasst werden. Hat der Verein die Absicht ein Kinderfest zu organisieren, wäre es schon wichtig, wie alt die Mehrzahl der Kinder ist.

| Mitglied   |       |              |              |           |                     |   |        |       |                           |              |             |           |     |                |               |                   |                       |  | □ | $\times$ |
|------------|-------|--------------|--------------|-----------|---------------------|---|--------|-------|---------------------------|--------------|-------------|-----------|-----|----------------|---------------|-------------------|-----------------------|--|---|----------|
|            |       |              |              |           | <b>F</b> Stammblatt |   |        |       |                           |              | X Abbrechen |           |     | OK             |               |                   | ◆ ☆                   |  |   |          |
| Allgemein  |       | Zusałz-Infos | Familie      | Parzellen |                     |   |        |       | Auszeichn. / Sonderfunkt. |              |             | Zeitungen |     | Arbeitsstunden |               | Anhänge Zahlungen |                       |  |   |          |
| Suche:     |       |              |              |           | $\ddot{x}$          | н |        |       |                           |              |             | Y         | 中   |                | $e' \equiv$ = |                   | P. Anzahl Datensätze: |  |   |          |
| ID_PZ<br>٠ |       | ID VE        | <b>ID FL</b> |           | ID MG               |   |        | ID_VP |                           |              | GARTEN      |           | ATT | BEREICH        |               | <b>FLAECHE</b>    | LAGE                  |  |   |          |
|            | 6.535 |              |              |           |                     |   | $12\,$ |       |                           | $\mathbf{0}$ |             | 12        |     |                | A Straßburger | 329,00            |                       |  |   |          |

*Abbildung 6 Mitglieder Parzellen*

Hier werden die Parzelle(n) des jeweiligen Mitglieds angezeigt. Ein Doppelklick auf die Gartennummer öffnet die Eingabemaske des betreffenden Gartens. Doch bevor es so weit ist, müssen wir die Parzellendatei füllen.

#### Parzellenverwaltung

Genauso wie in der Mitgliederverwaltung kann die Datei "Parzellen" sowohl über den Programm-Button "Parzellen" als auch aus der Vereinsmaske heraus geöffnet werden.

Kleingartenverwaltung R3. LSK-Version: 2.3.8. 11.06.2021 (für Vereine)

| Dateien        | Bearbeiten     |        |     |              |   |    | Buchhaltung Auswertungen Recherchen | Extras              |    | Hilfe Beenden |                    |    |          |
|----------------|----------------|--------|-----|--------------|---|----|-------------------------------------|---------------------|----|---------------|--------------------|----|----------|
| $\blacksquare$ | <b>MG</b>      | 豔<br>f | 意图  | 百            |   | 日息 | 論                                   |                     | 高日 | ш             | $\mathbb{N}$<br>因問 | GI |          |
| EO             | <b>ET AT 9</b> | a      | 参身田 |              |   |    |                                     | Parzellenverwaltung |    |               |                    |    |          |
| Di Parzellen   |                |        |     |              |   |    |                                     |                     |    |               |                    |    |          |
|                |                |        |     |              |   |    |                                     |                     |    |               |                    |    |          |
|                |                |        |     |              |   |    |                                     |                     |    |               |                    |    |          |
|                |                |        |     |              |   |    |                                     |                     |    |               |                    |    |          |
| Suche:         |                |        |     | $\checkmark$ | н |    |                                     | $\triangledown$     | 喘  | $\mathbf{C}$  | '≡<br>i.           |    | ê<br>All |

*Abbildung 7 Programmfenster Parzellenverwaltung* 

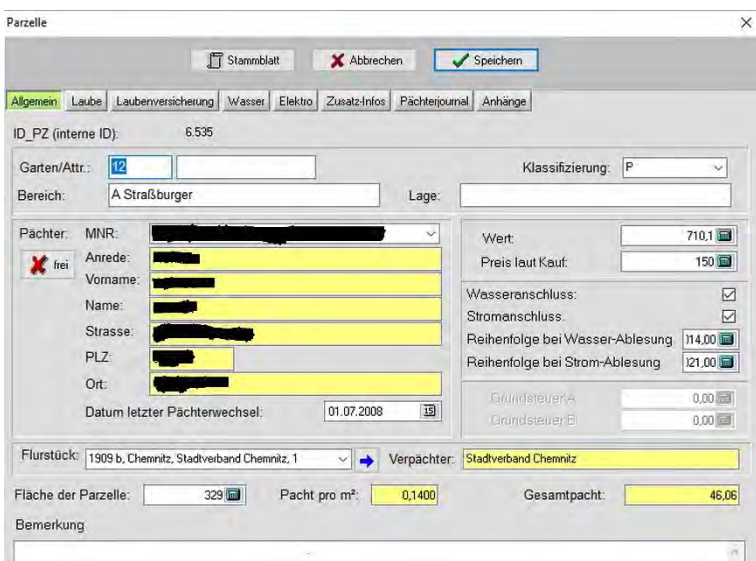

#### *Abbildung 8 Parzelle Allgemein*

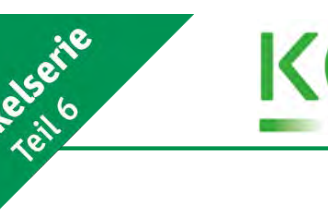

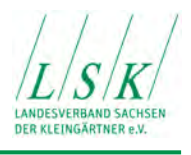

In diesem Bereich sollten zunächst alle Parzellen eingegeben werden, falls keine Möglichkeit besteht diese aus der alten LSK-Software oder einer Exceldatei zu übernehmen.

Zunächst die Parzellennummer, hier könnte, besonders in den alten Gartenanlagen schon die ersten Probleme auftauchen. In einigen Fällen wurden sehr große Parzellen geteilt, da die Nummerierung nicht mehr geändert werden konnte, behalf man sich mit einem Zusatz, z.B. Parzelle 1a oder 1/II oder gar 1/links, es gibt hier zahlreiche Varianten. Doch jeder Verein wollte gern, auch hier in der Software, diese Bezeichnung beibehalten.

Da die Gartennummer ein numerisches Feld ist können hier ausschließlich nur Zahlen eingetragen werden. Neben diesem Feld befindet sich jedoch ein weiteres, größeres Feld (Attr.), hier kann der Anhang zur Nummerierung untergebracht werden. Bei Sortierung, Auflistung wird dieser Anhang mit beachtet. Bei "Bereich" können Anlageteile oder Wegenamen eingepflegt werden. Der Begriff "Lage" ist für die Liste "Freie Parzellen" gedacht. Diese Liste ist als Aushang im Verein gedacht, so dass sich Interessenten die nichtverpachteten Gärten anschauen können und "Lage" gibt Hinweise, wo die Gärten zu finden sind, z.B. am Mittelweg oder Eingangsbereich oder an hinteren Außenzaun.

Bei Klassifizierung kann der Nutzer wiederum wählen zwischen "Physische Parzelle" und "virtuelle Parzelle", wie bereits bei Mitgliedern, Status, Geschäftspartner beschrieben, handelt es sich hier auch um Grundstücke, die nicht zum Verein gehören aber zum Teil beliefert werden. Bei der Statistik werden diese Grundstücke nicht berücksichtigt.

Auch hier bei "Parzellen" gilt der Grundsatz, wie überall im Programm, das gelbe Felder vom Programm automatisch berechnet werden, bzw. die Daten werden in anderen Bereichen eingegeben.

Zumindest muss noch die Parzellengröße eingegeben werden, denn diese wird für die Berechnung der Pacht für die Parzelle aber auch für den öffentlichen Bereich benötigt.

Nun können die Daten weiterhin Parzelle für Parzelle eingegeben werden, bis zum letzten Garten. Hier kümmern wir uns um die Flurstücke. Zunächst wird bei dieser letzten Parzelle die Flurstücksnummer eingegeben, nutzt der Verein nur dieses eine Flurstück, reicht es aus, auf den blauen Pfeil zu klicken und in allen leeren Kästchen wird automatisch bei allen diese Flurstücksnummer eingetragen. Liegen jedoch z.B. drei Parzellen auf einen anderen Flur, werden diese zunächst per Hand eingetragen und danach kann man mittels des blauen Pfeils den Rest füllen, die drei vorgetragenen Flurstücksnummern werden nicht überschrieben.

#### Verknüpfung der Mitglieder mit den Parzellen

In, mehr oder weniger mühevollen Kleinarbeit, wurde nun die Mitglieds- und Parzellendatei gefüllt. Nun muss das Mitglied mit der jeweiligen, von ihm gepachteten Parzelle verbunden werden. Möglich ist auch, dass einem Mitglied mehr als eine Parzelle zugeordnet wird. Jedoch einer Parzelle mehrere Mitglieder zuordnen ist nicht möglich.

In der jeweiligen Parzelle befindet sich am Ende bei "Pächter", "MNR" im weißen Feld ein Pfeil, wird dieser angeklickt erscheinen alle Vereinsmitglieder. Die Eingabe des ersten Buchstabens des Familiennamens des jeweiligen Kleingärtners erleichtert wesentlich die Suche. Ein Klick auf den Namen stellt die Verbindung Mitglied – Parzelle dauerhaft her.

Ein Fehler, der oftmals gemacht wird, ist, dass den nichtverpachteten Parzellen ein Mitglied zugeordnet wird mit einer Bezeichnung wie "nicht verpachtete Parzelle". In diesem Fall funktionieren die gesamte Berechnung und Ausweisung der leeren Parzellen nicht, da das Programm diese Parzelle

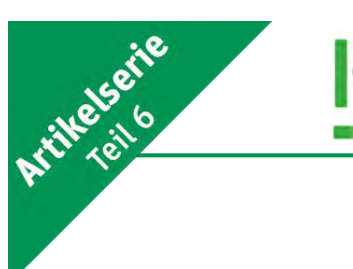

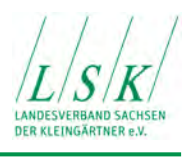

als verpachtet ansieht. Außerdem sind nicht verpachtete Parzellen grün hinterlegt und somit leichter zu finden.

Wird eine Parzelle gekündigt muss zuerst die Verbindung zwischen Mitglied und Parzelle getrennt werden, mittels des Buttons Rotes Kreuzes und der Aufschrift "Frei", nach einer nochmaligen Rückfrage und dem Okay ist die Trennung vollzogen. Ist das Fenster geschlossen, zeichnet sich die leere Parzelle durch eine grüne Hinterlegung ab. Nun erst kann das Mitglied gelöscht werden, sicherer ist jedoch, wie am Anfang beschrieben, ein Häkchen bei "Archivsatz" setzen, so ist das ehemalige Mitglied sicher im Archiv hinterlegt.

Die Parzelle kann nun auch neu vergeben werden oder bleibt als nichtverpachtete Parzelle im Bestand bestehen.

Das hier aufgezeigte ist jedoch nur der Anfang. Zu einem späteren Zeitpunkt sollte dann Wasser- und Energiezähler, Laubengrößen und Versicherung eingegeben werden. Hinweise zu diesen Themen findet der Anwender ausführlich beschrieben im Handbuch.

Sollten sich weitere Fragen von allgemeinem Interesse aus der Arbeit mit unserer Software ergeben, dann informieren Sie uns unter [info@lsk-kleingarten.de.](mailto:info@lsk-kleingarten.de) Wir werden sie gern so aufbereiten und beantworten, dass nicht nur die Betroffenen, sondern auch die Allgemeinheit davon profitieren könnte.

Dr. Wilfried Ulbrich Lothar Fritzsch AG Neue Medien

# **Download & Dokumentation**

Alle Informationen zur KGV-Software finden Sie auf unserer Webseite unter:

## **www.lsk-kleingarten.de/fachpublikationen/kgv-software/**

- Software Download
- Dokumentation
- Artikelserie zur KGV-Software
- Videoanleitung
- Häufige Fragen & Antworten (FAQs)

**KGV-Software (Vollversion)** 120 Tage kostenlos testen

www.lsk-kleingarten.de

**KGV - Download** 

Telefon (0351) 26 83 110<br>Fax (0351) 26 83 149 (0351) 26 83 149